### **How to register for courses through the NEST Portal**

- $\checkmark$  You must have paid the enrollment deposit and have your NET ID to register.
- $\vee$  We recommend using Google Chrome web browser for better experience during the course registration process.
- ✔ **Minimum** credits required are:
	- o Undergraduate: 12 credits/semester
	- o Graduate: 9 credits/semester
	- o Artist's Diploma: 6 credits/semester
- $\blacktriangleright$  At least 9 credits (UG) and 6 credits (GR) must be in-person (Hawk-to-Hawk/H2H) or hybrid (HawkMix/HMX or HawkLive/HLV).
- $\vee$  Out of the 12 credits (UG)/9 credits (GR), a maximum of 3 online credits (HawkSYNC Online/Synchronous (SON) or HawkASYNC Online-Asynchronous (AON) can count toward meeting the minimum credit registration requirements.
- $\vee$  If you face any errors during this process, require any special permission for registering to a course, or the course is full, please reach-out to your **Academic Advisor or Graduate Program Coordinator.**
	- o Graduate Students: See the list of Graduate Program Coordinators at <https://www.montclair.edu/graduate/about-school/graduate-program-coordinators/>
	- o Undergraduate Students: Find out who your advisor is by logging onto NEST and viewing their degree audit on DegreeWorks.

#### **NOTES:**

- **Undergraduate freshmen** students will be registered automatically for the 1<sup>st</sup> semester ONLY.
- **Graduate and Undergraduate Transfer** students must register themselves for the classes starting in their first semester.
- Graduate students should register **ONLY** for 500 & 600 series courses.

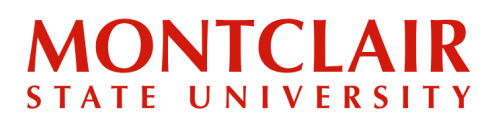

**Step 1:**

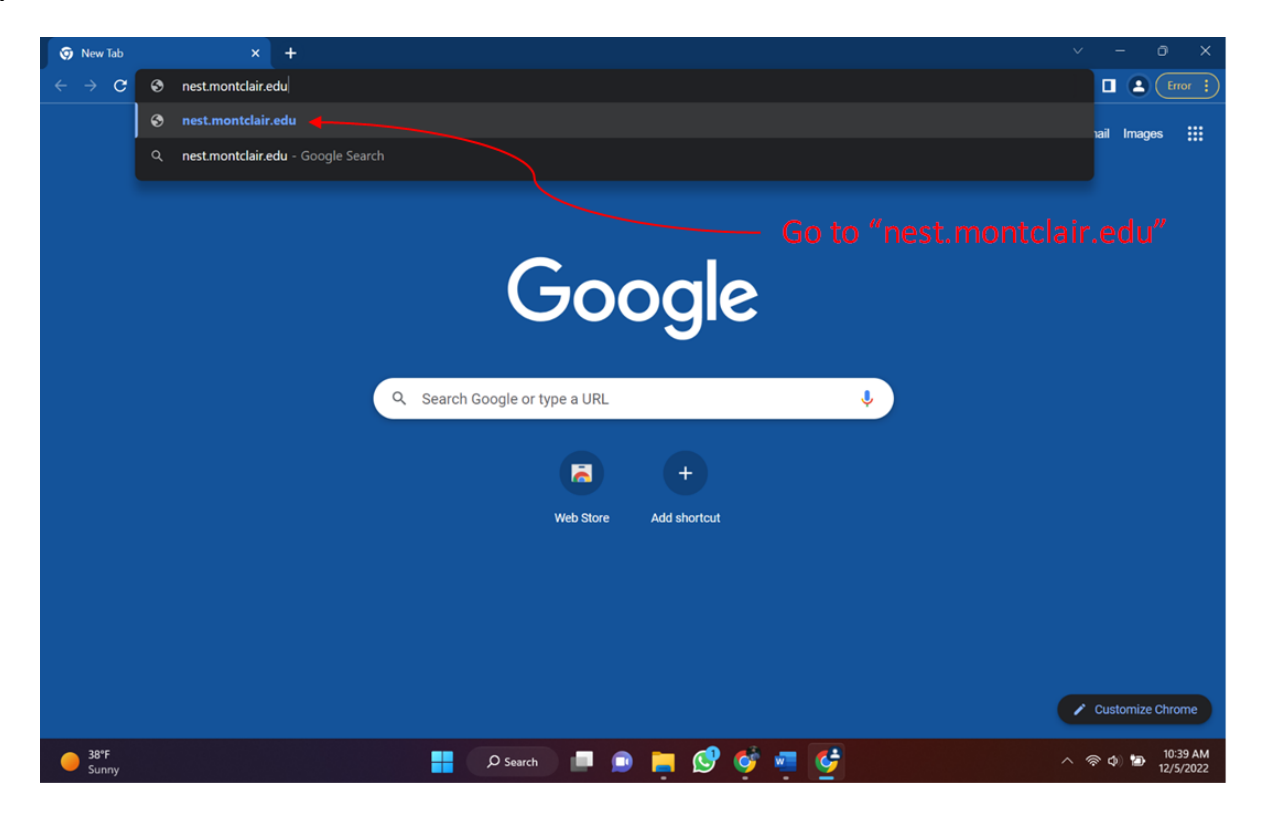

#### **Step 2:**

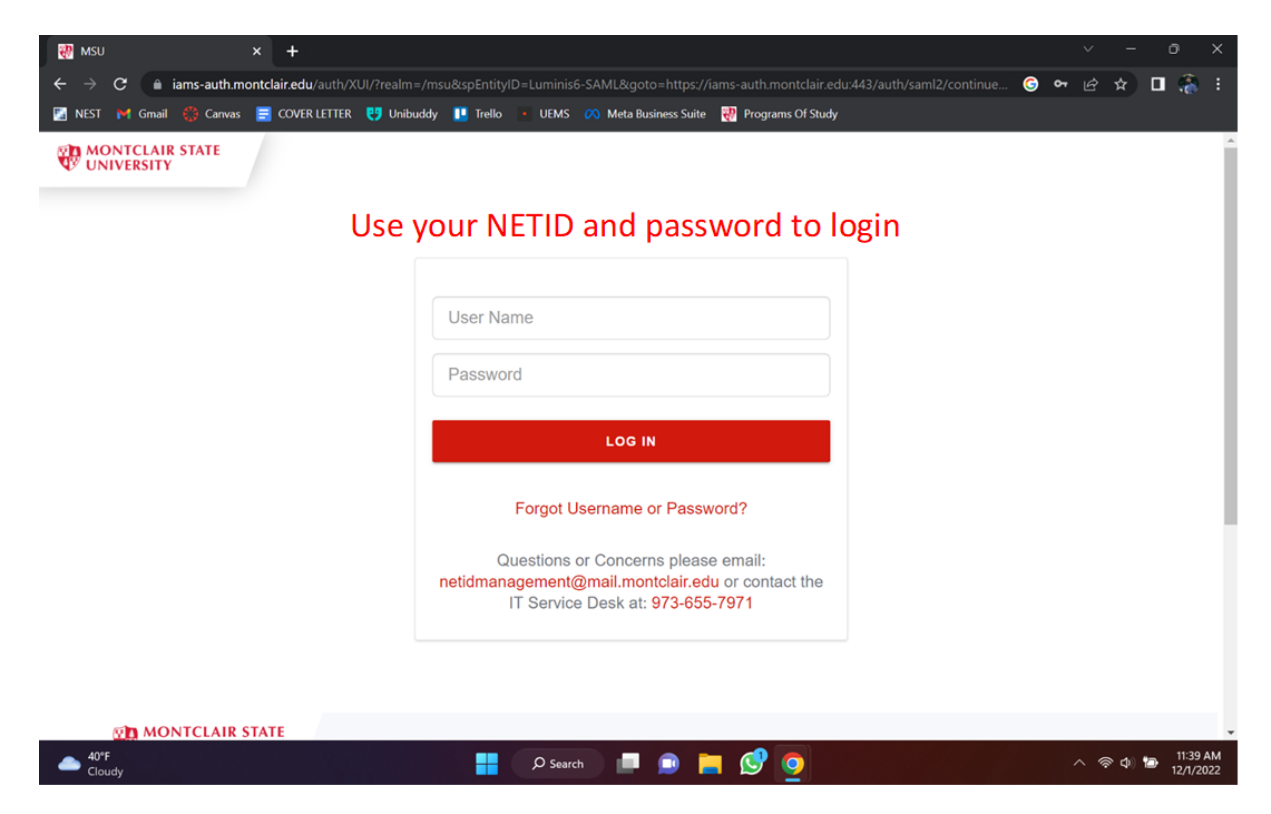

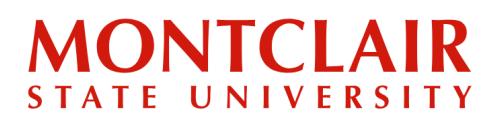

**Step 3:**

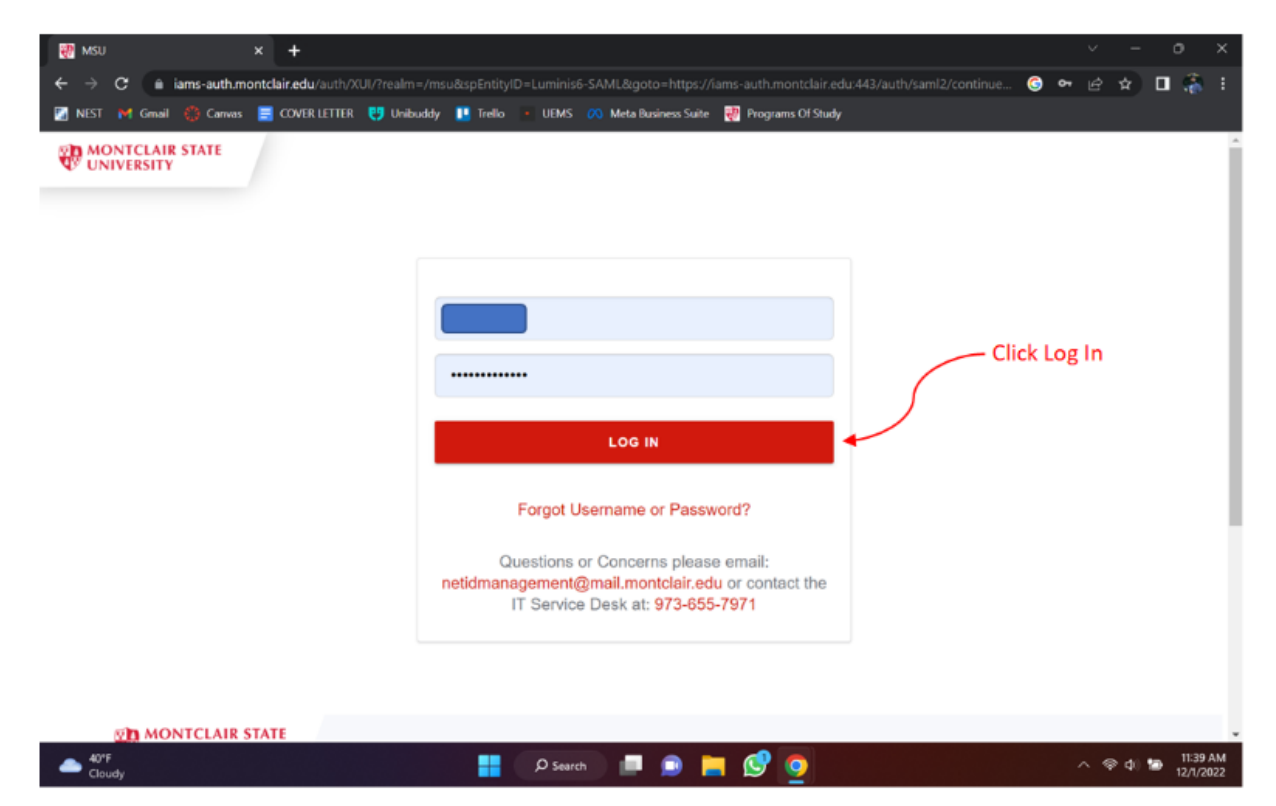

#### **Step 4:**

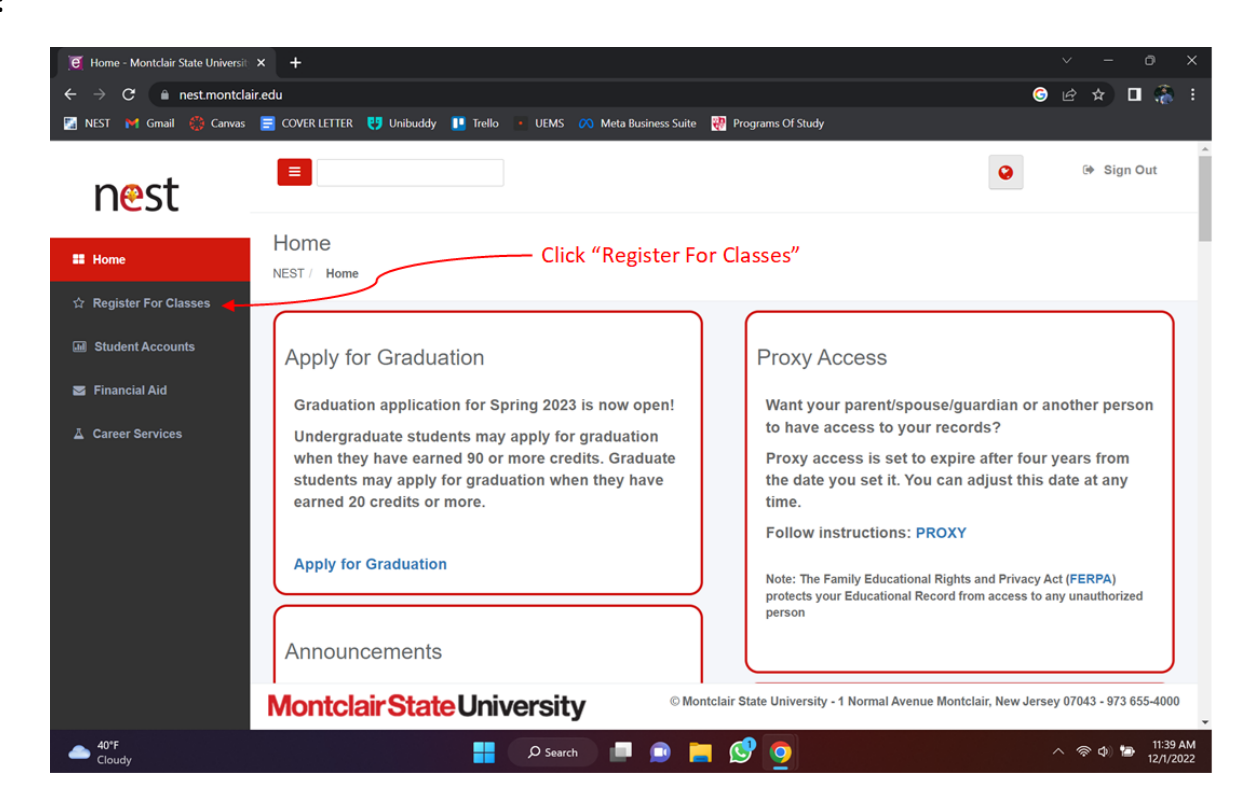

#### Step-by-Step Guide **Course Registration**

#### **Step 5:**

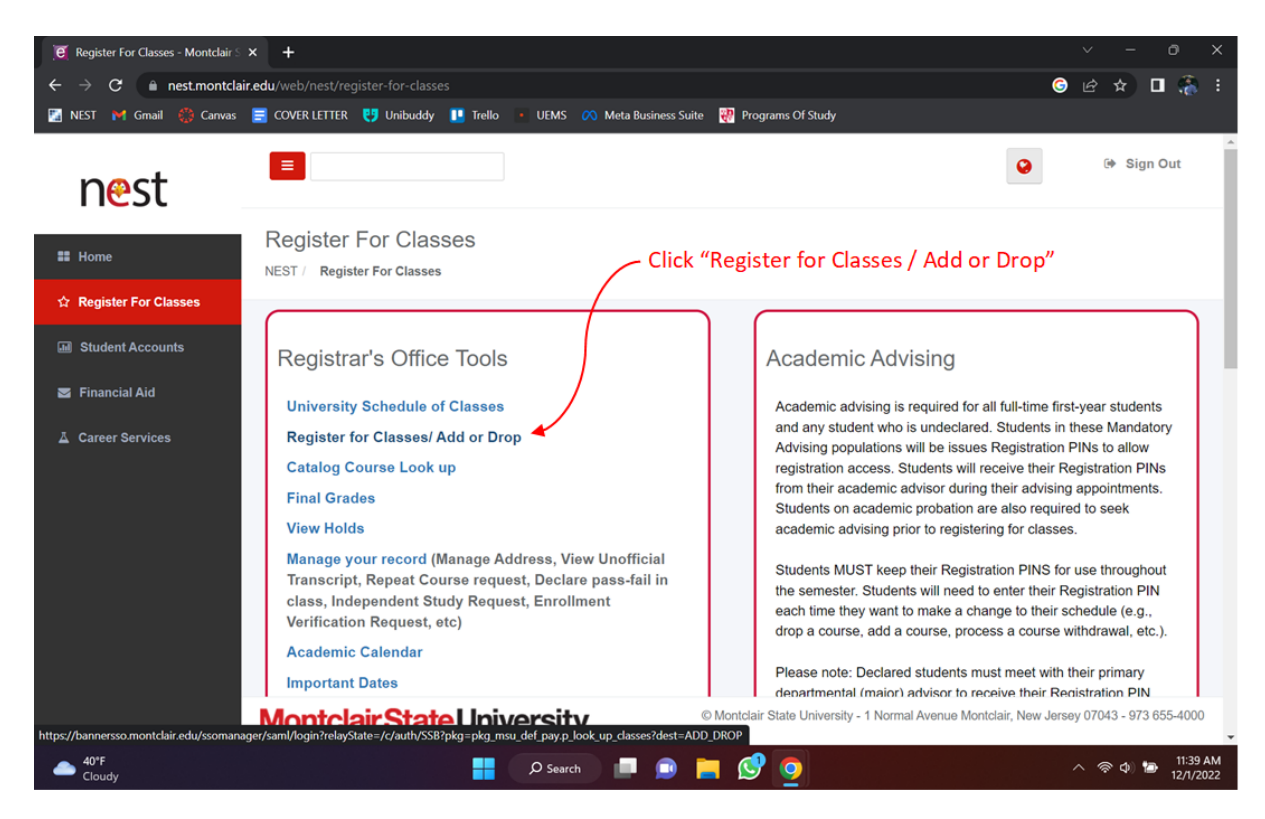

#### **Step 6:**

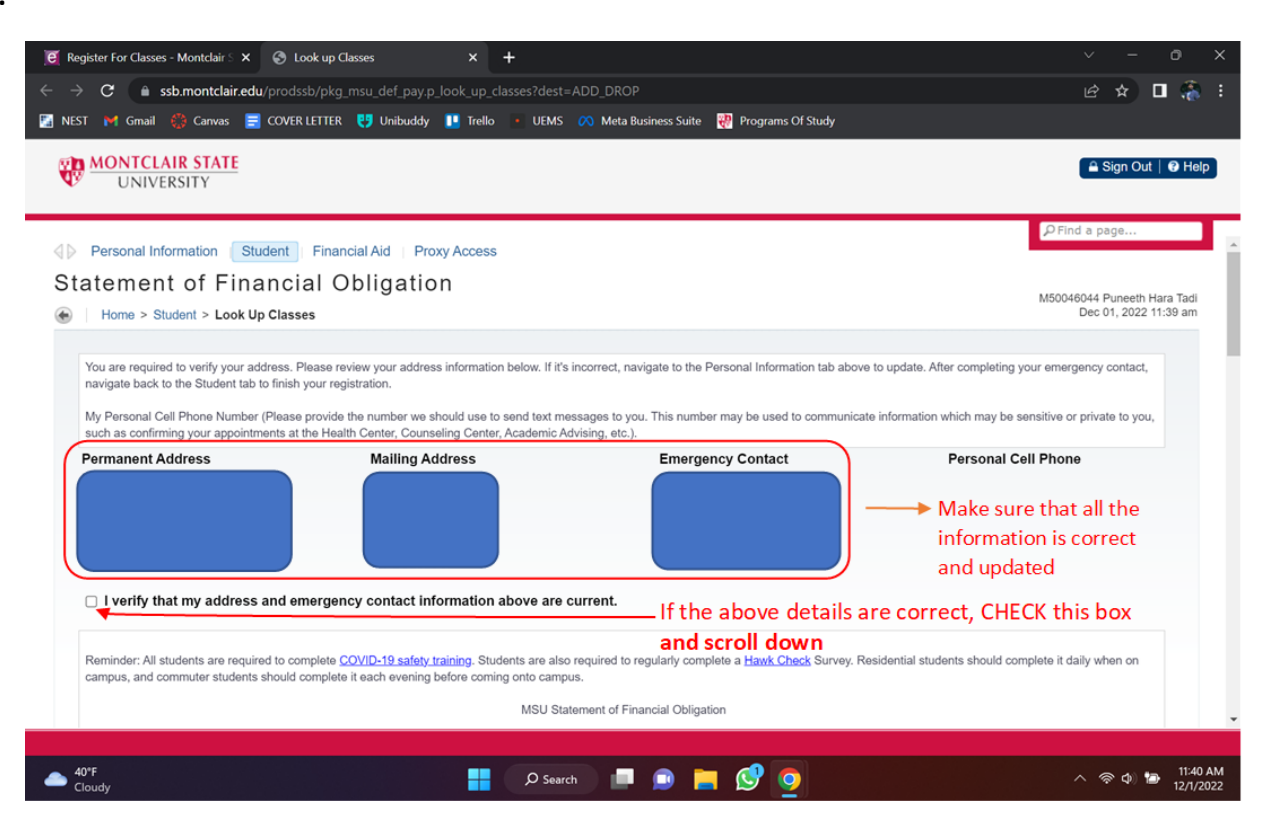

**Step 7:**

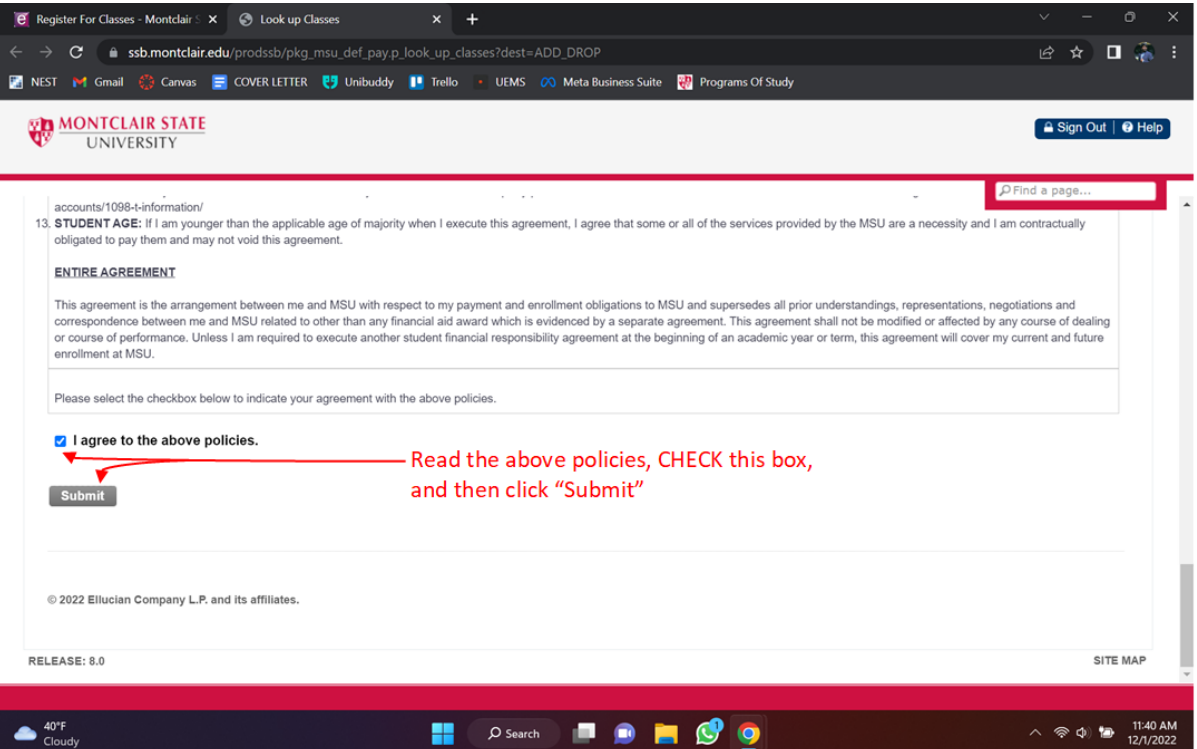

#### **Step 8:**

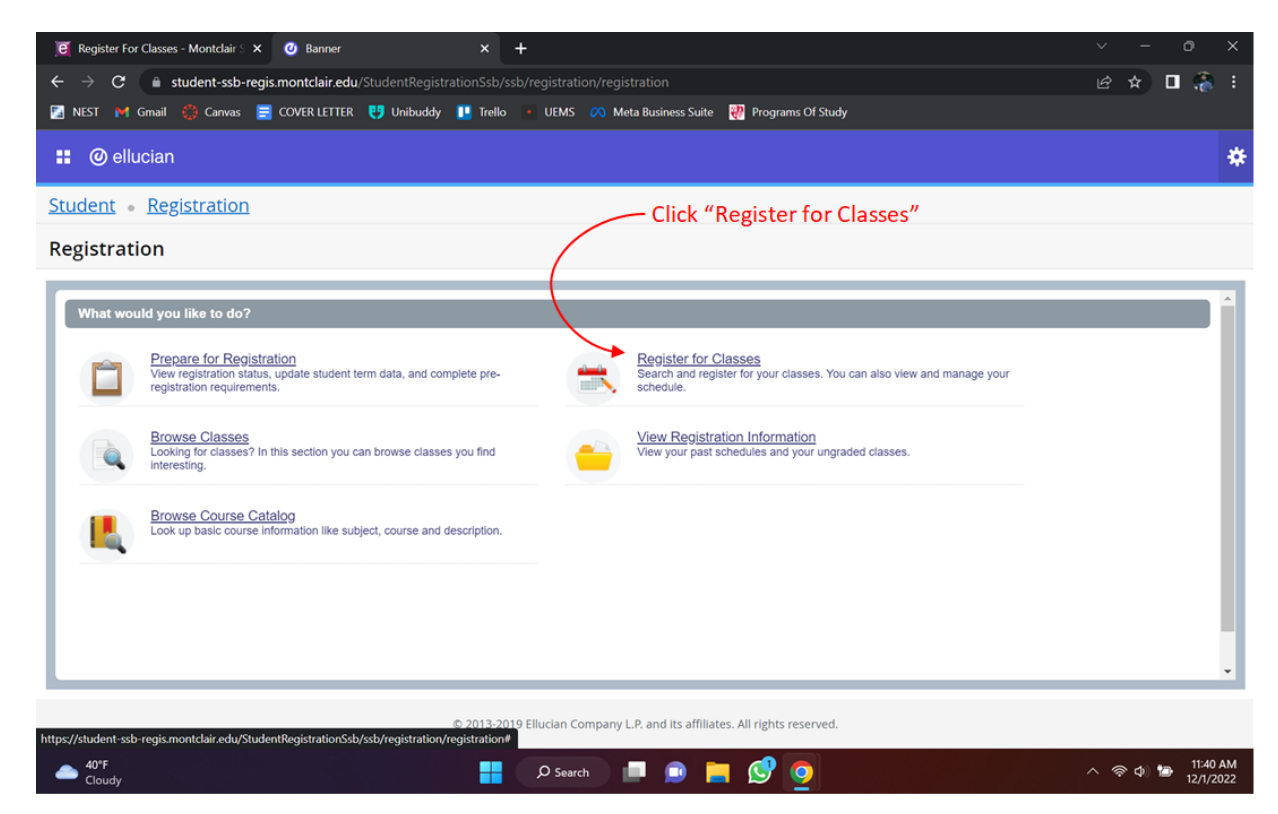

**Step 9:**

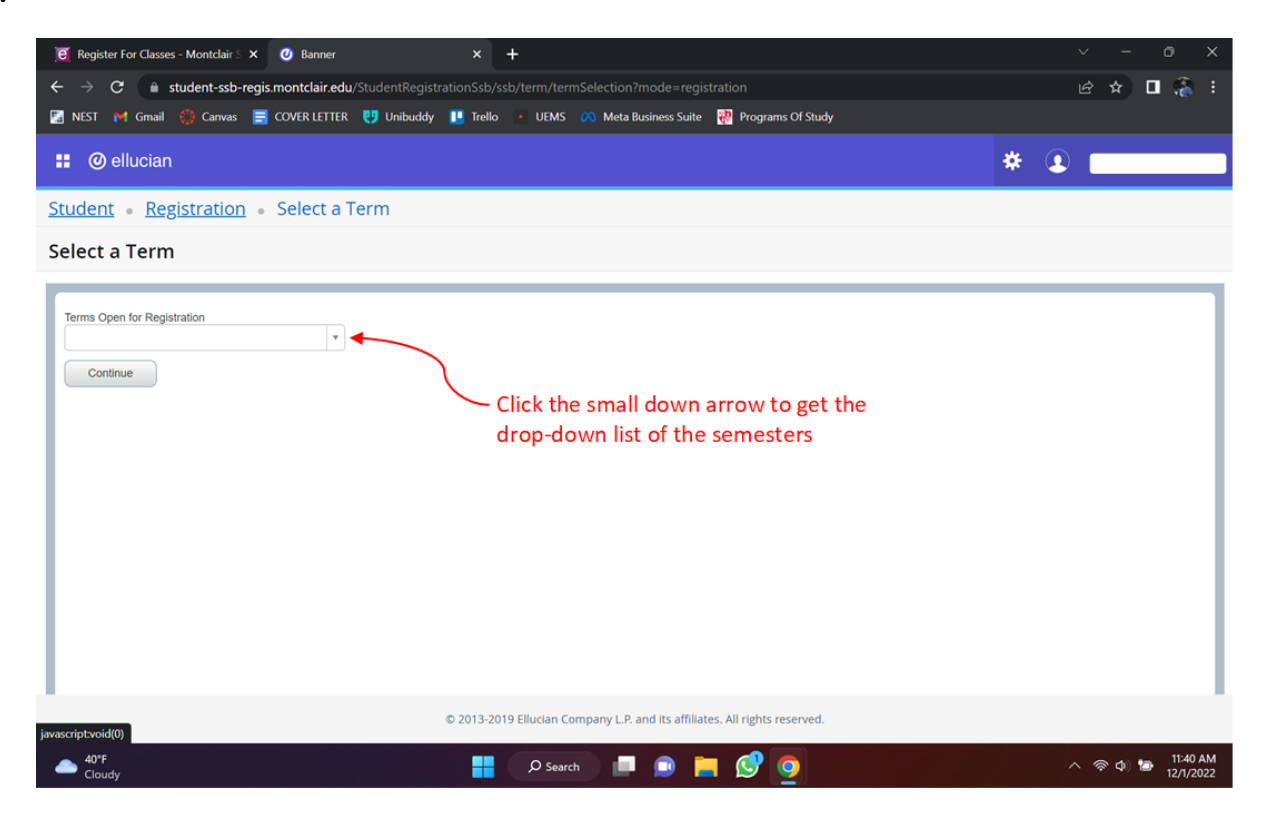

#### **Step 10:**

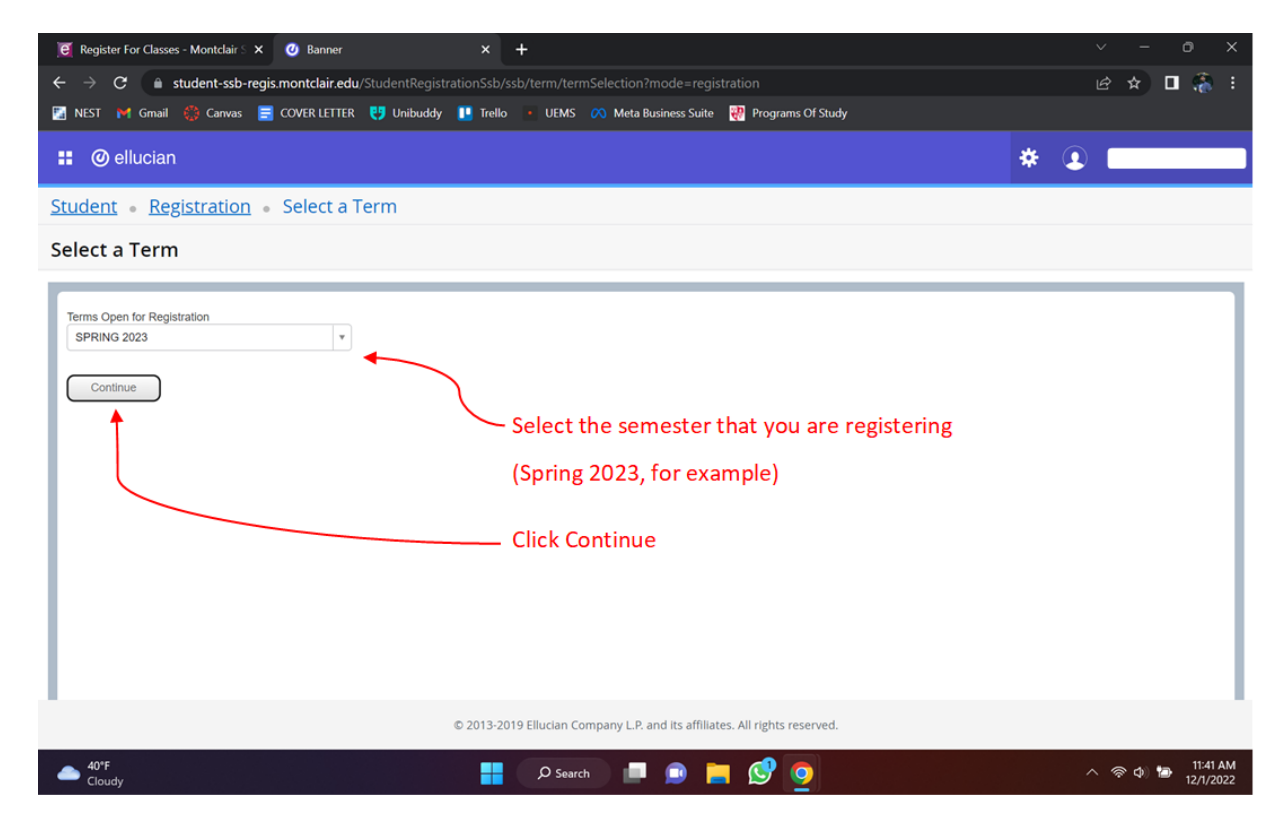

# **MONTCLAIR**

**Step 11:**

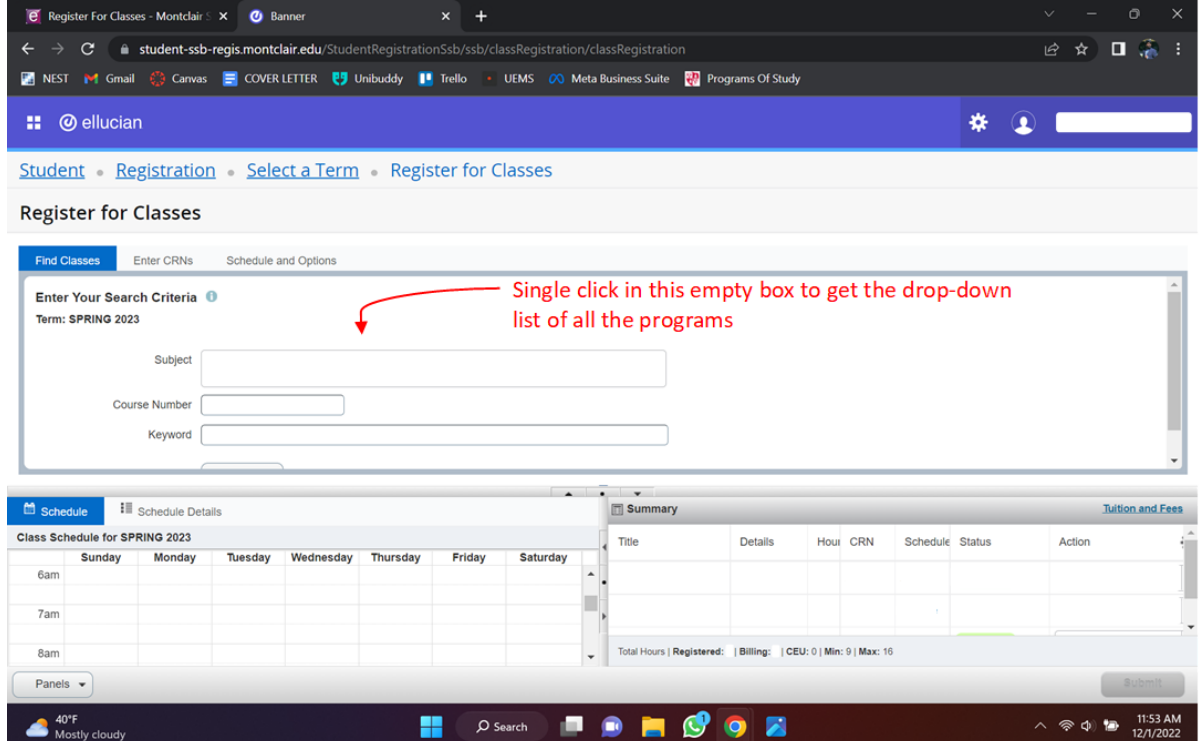

#### **Step 12:**

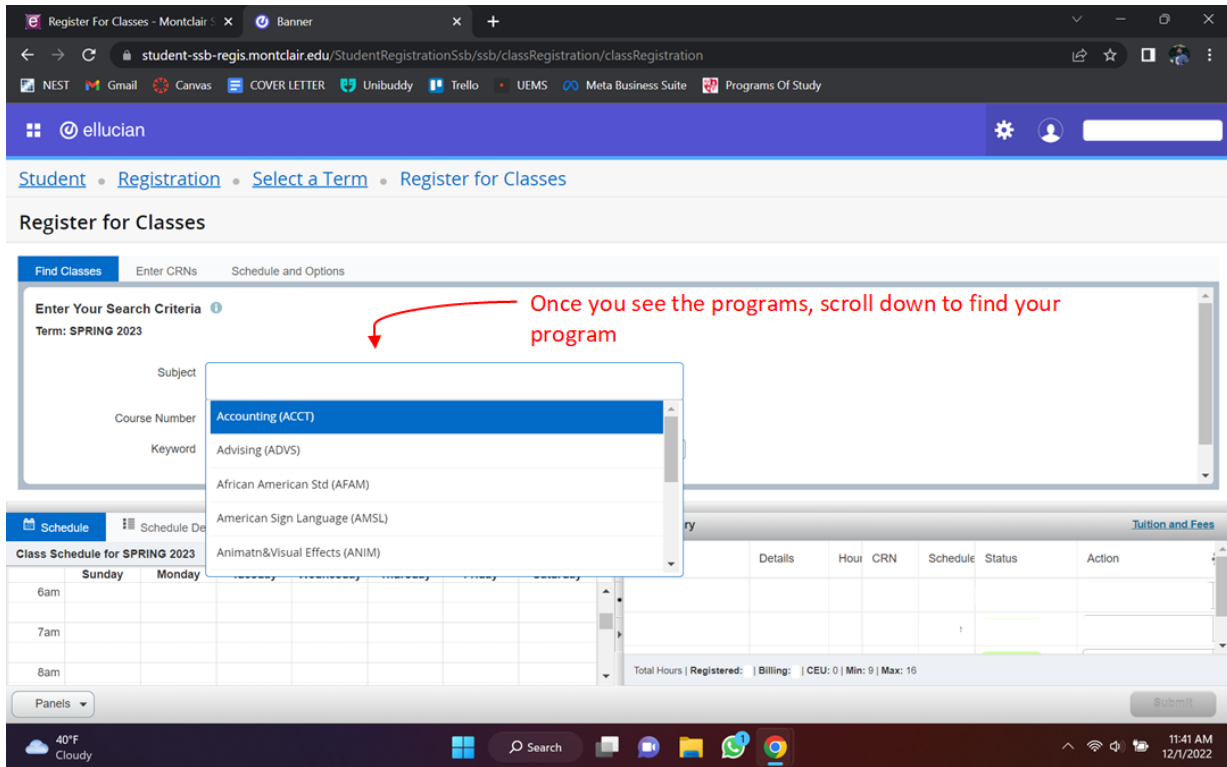

### Step-by-Step Guide **Course Registration Guide**

**Step 13:**

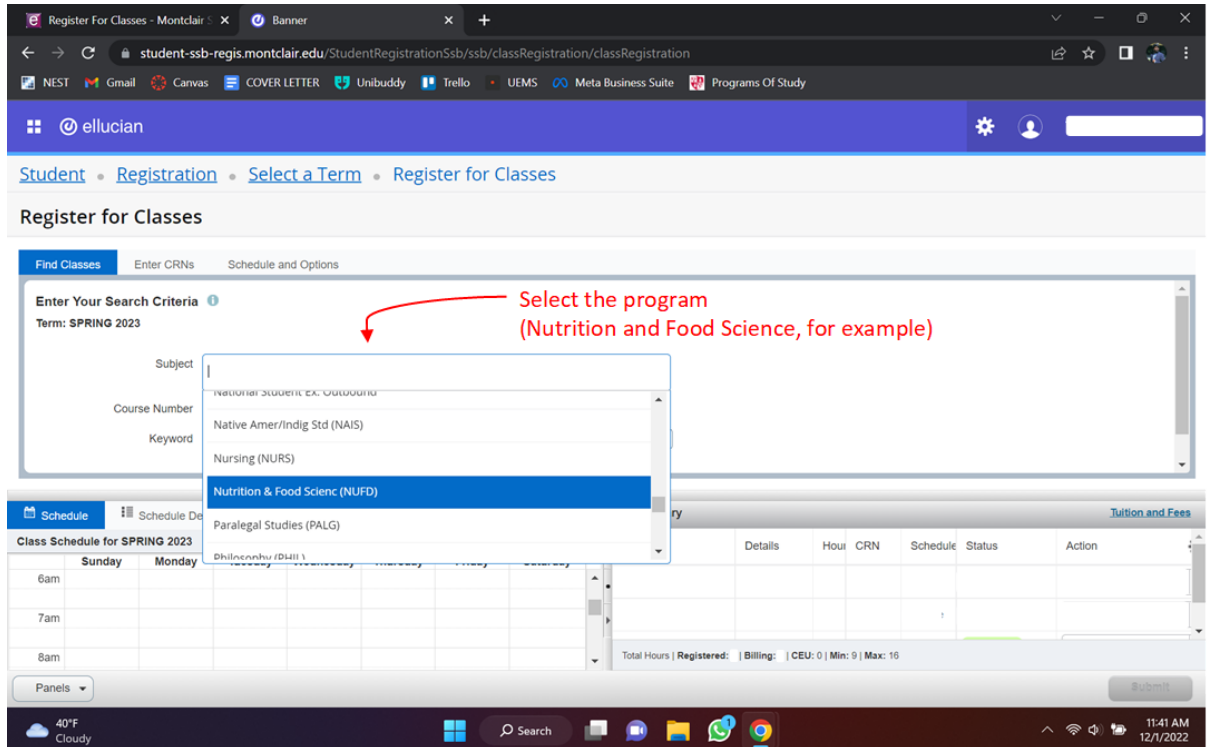

#### **Step 14:**

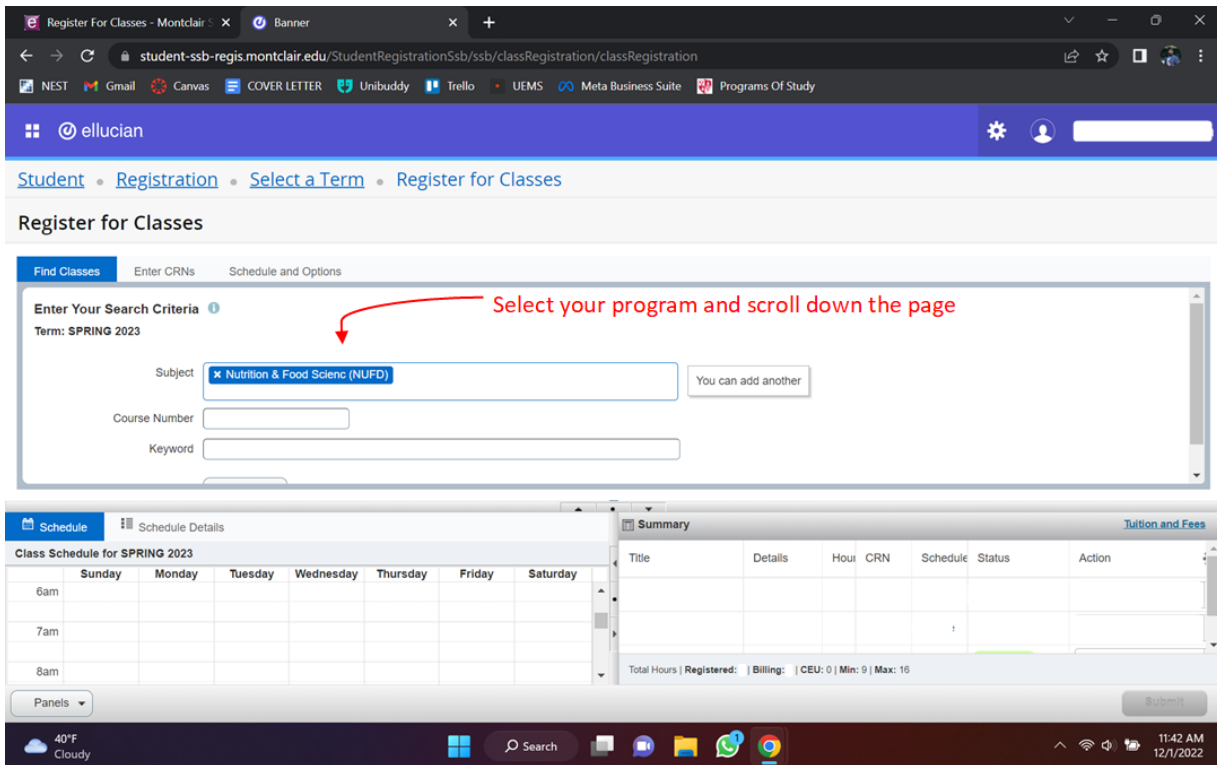

### Step-by-Step Guide **Course Registration Guide**

**Step 15:**

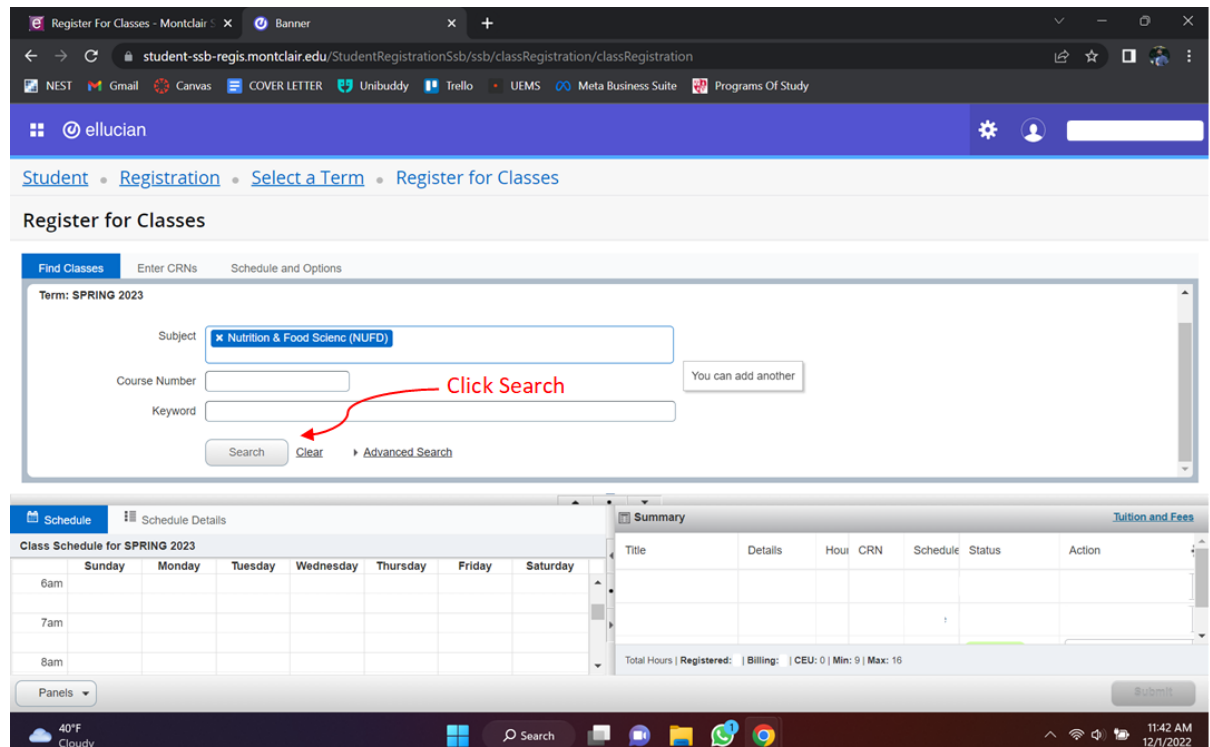

#### **Step 16:**

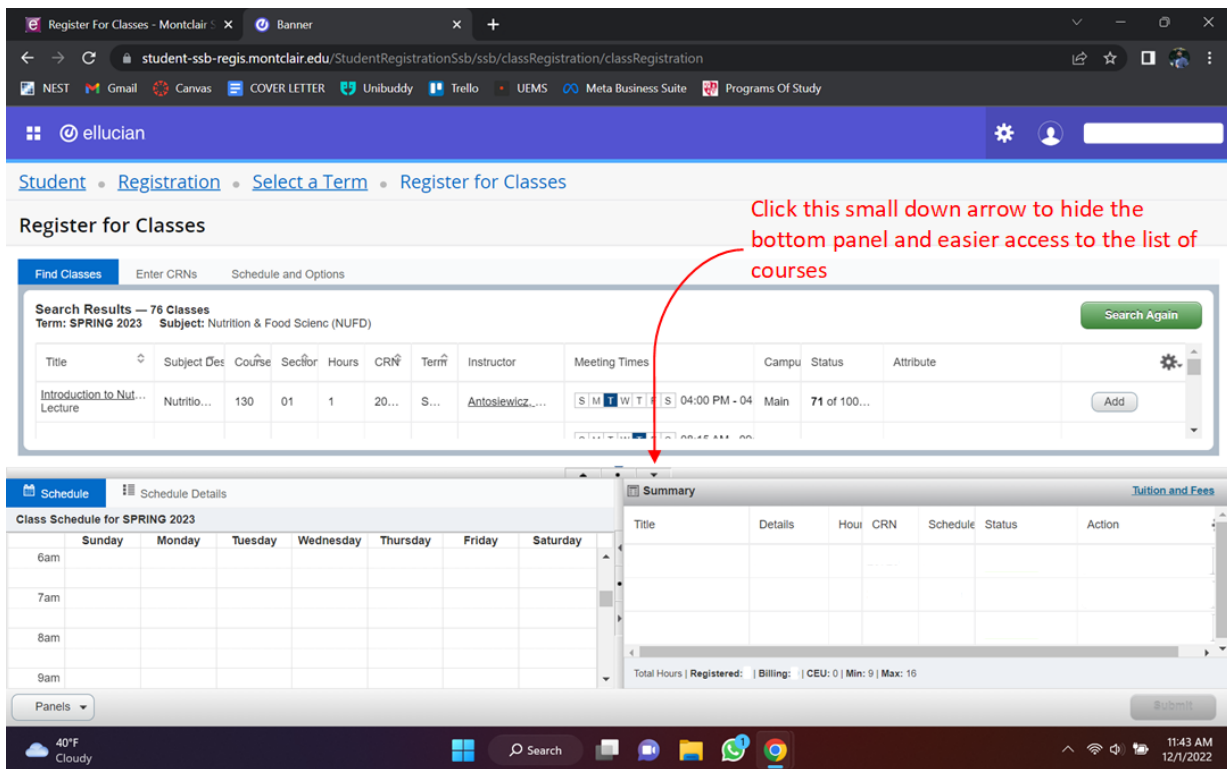

#### Step-by-Step Guide **Course Registration Guide**

**Step 17:**

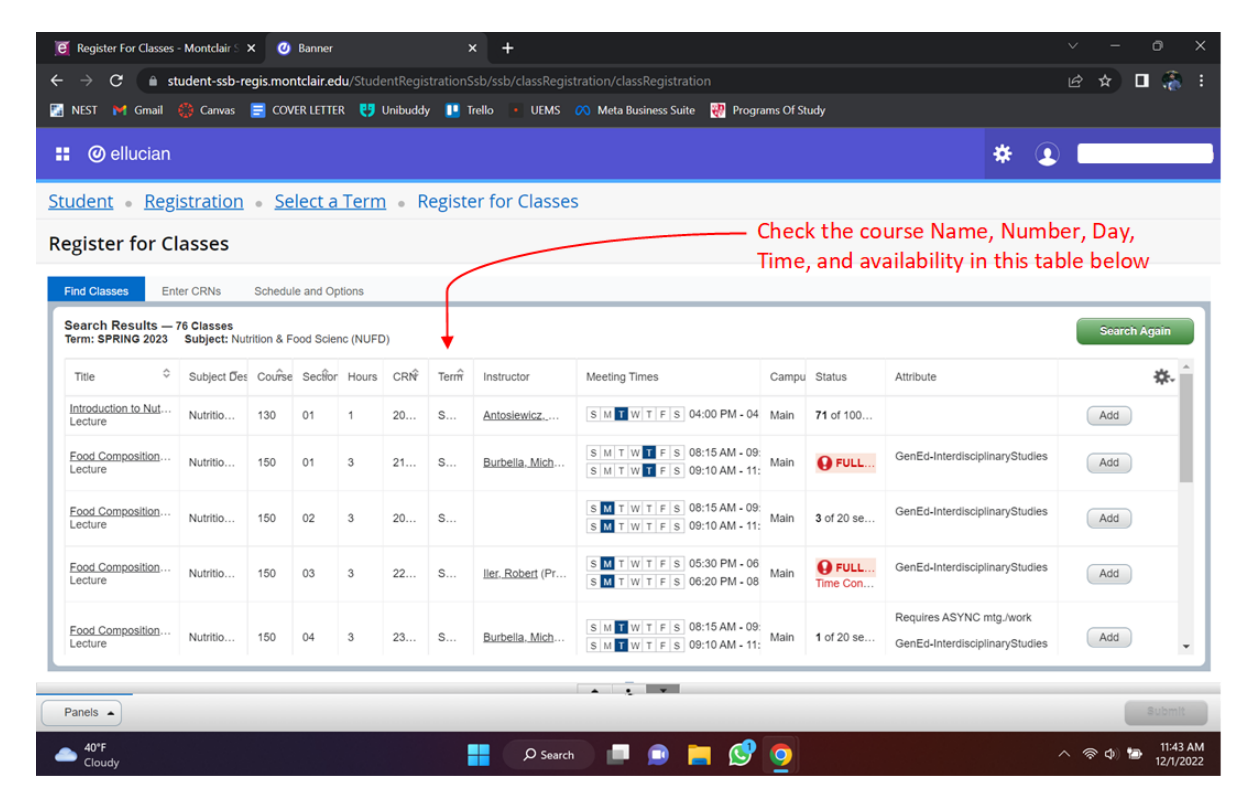

#### **Step 18:**

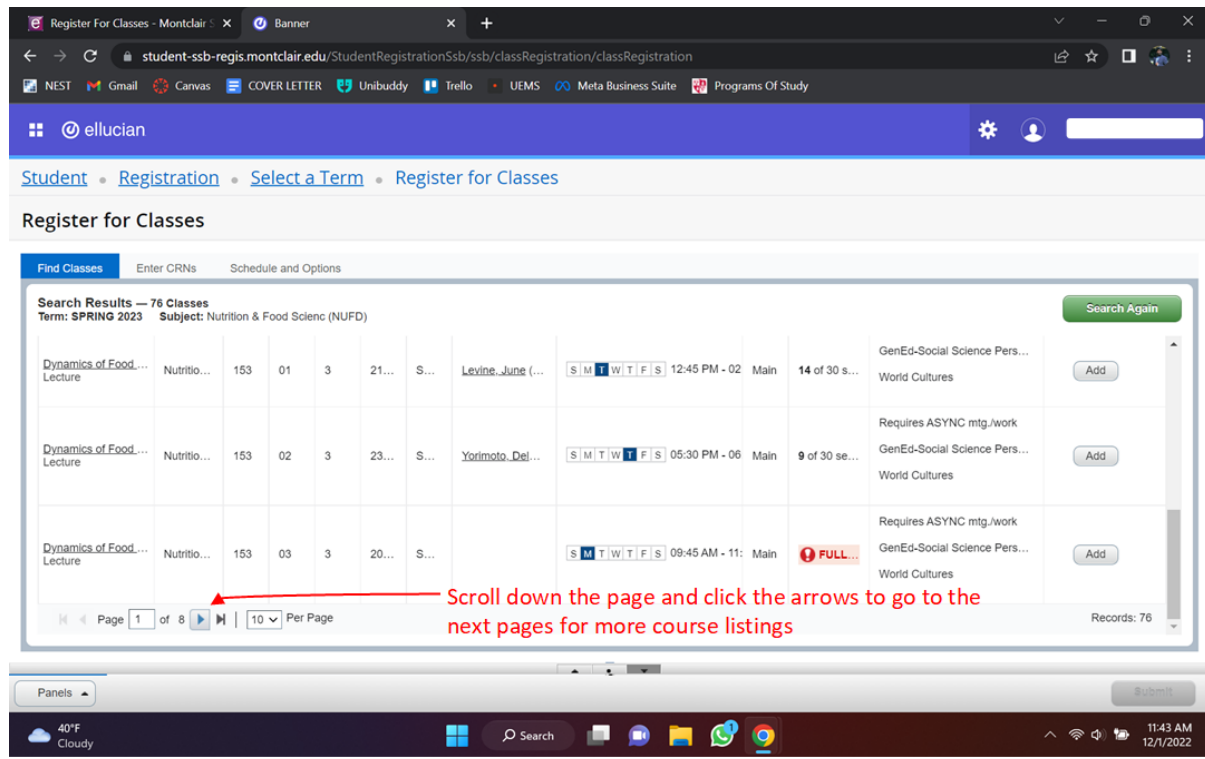

#### Step-by-Step Guide **Course Registration Guide**

**Step 19:**

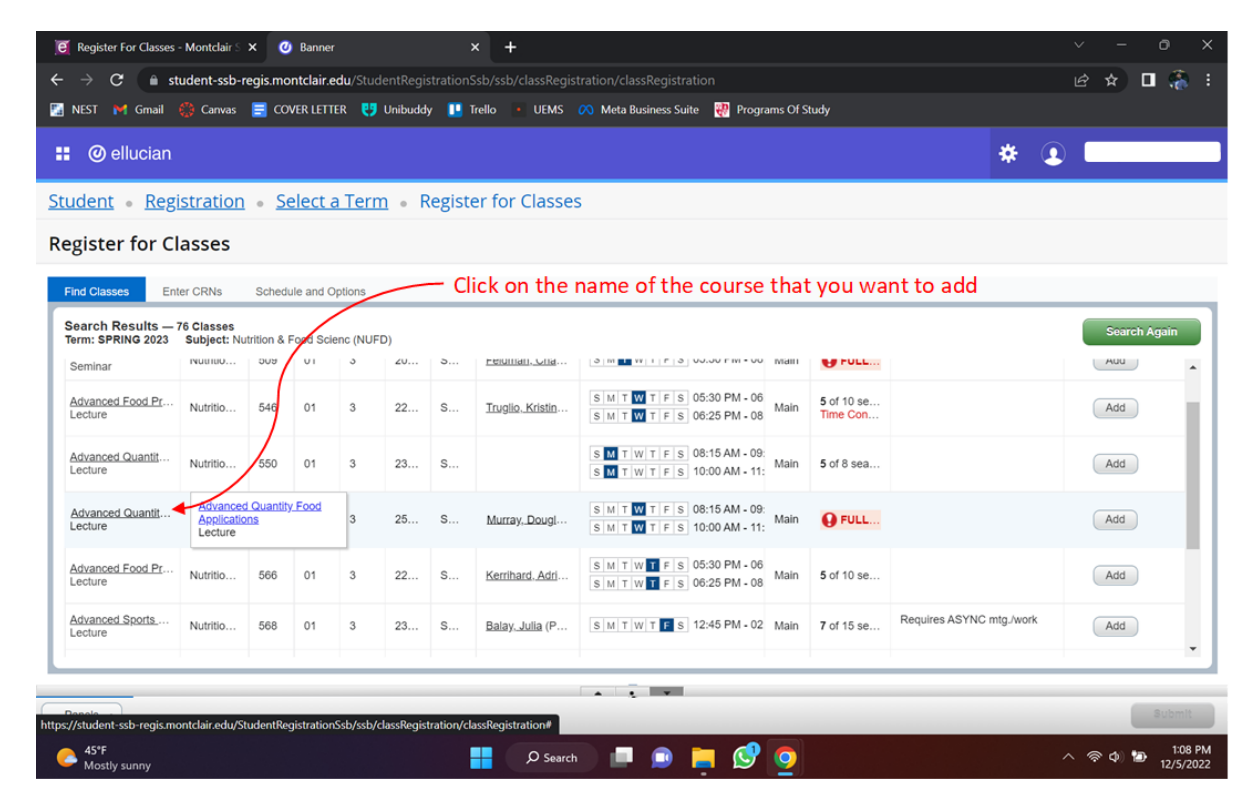

#### **Step 20:**

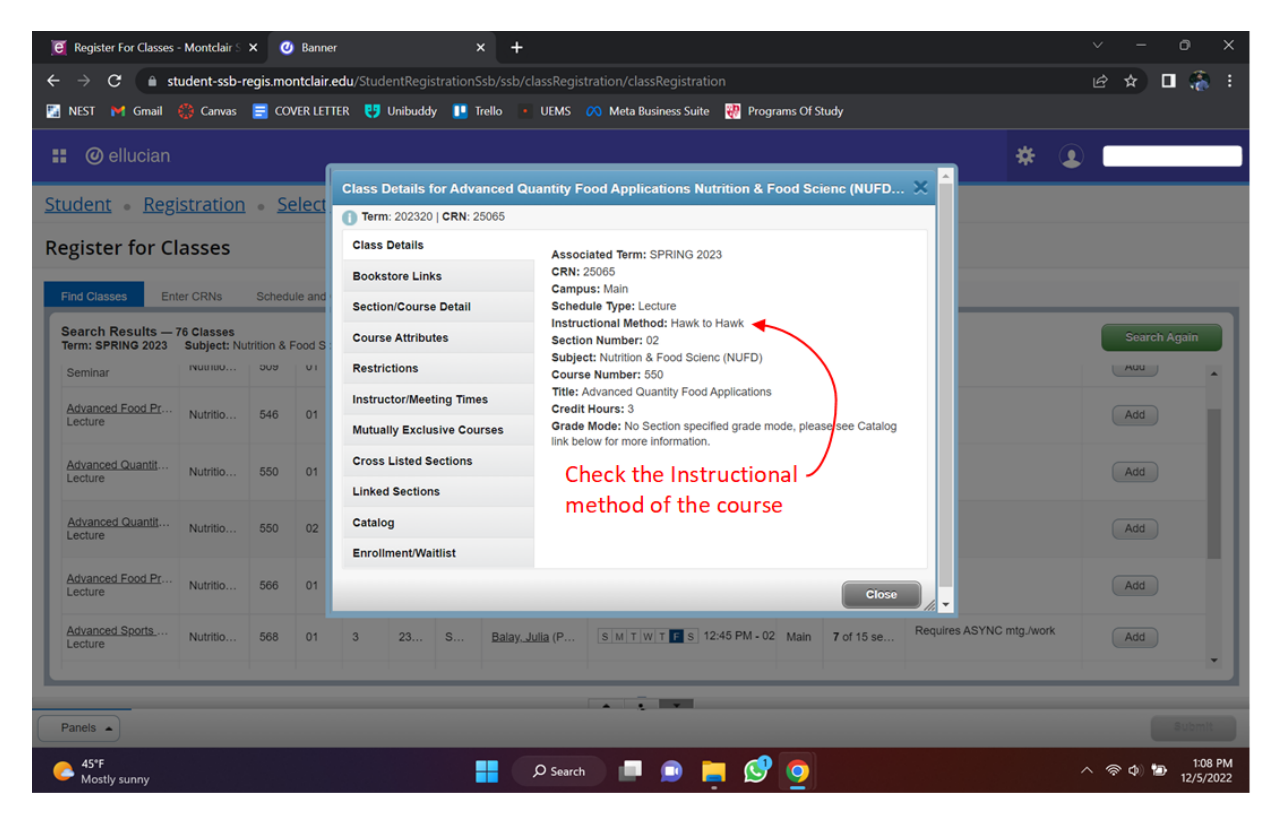

#### Step-by-Step Guide **Course Registration Guide**

**Step 21:**

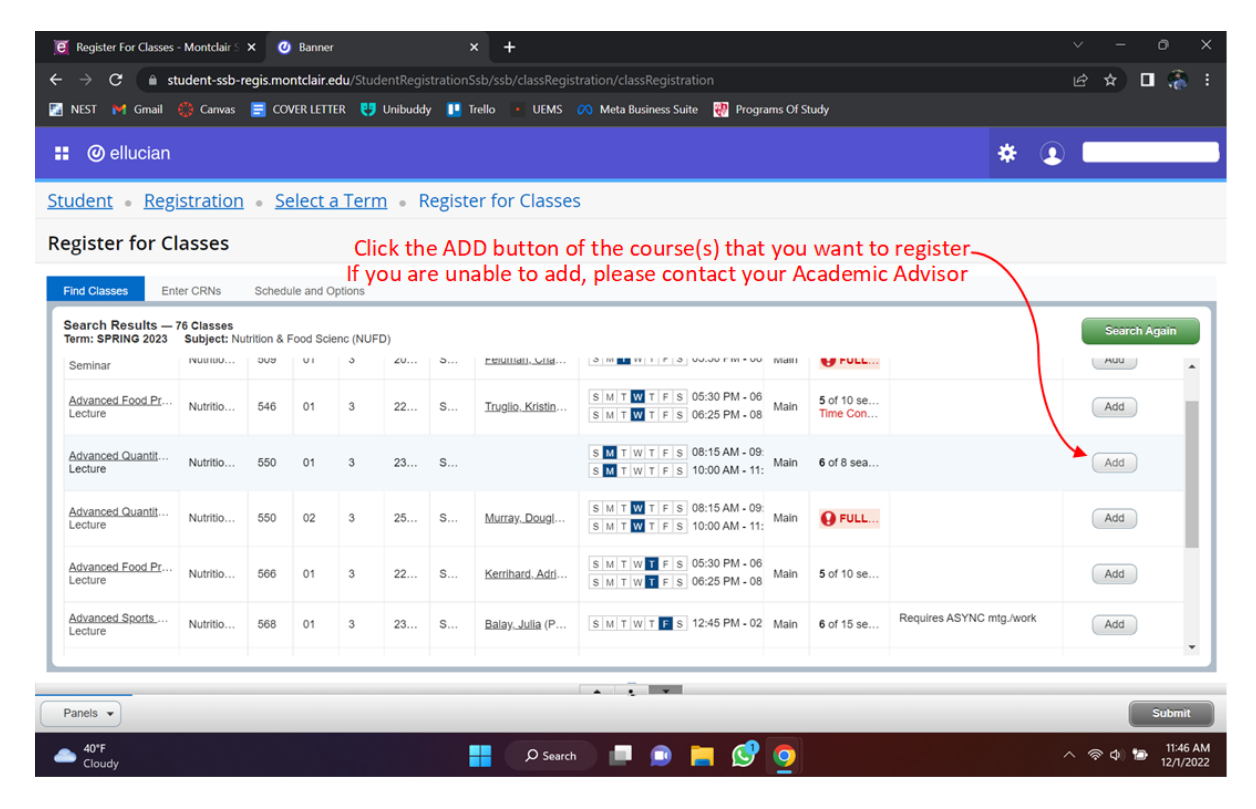

#### **Step 22:**

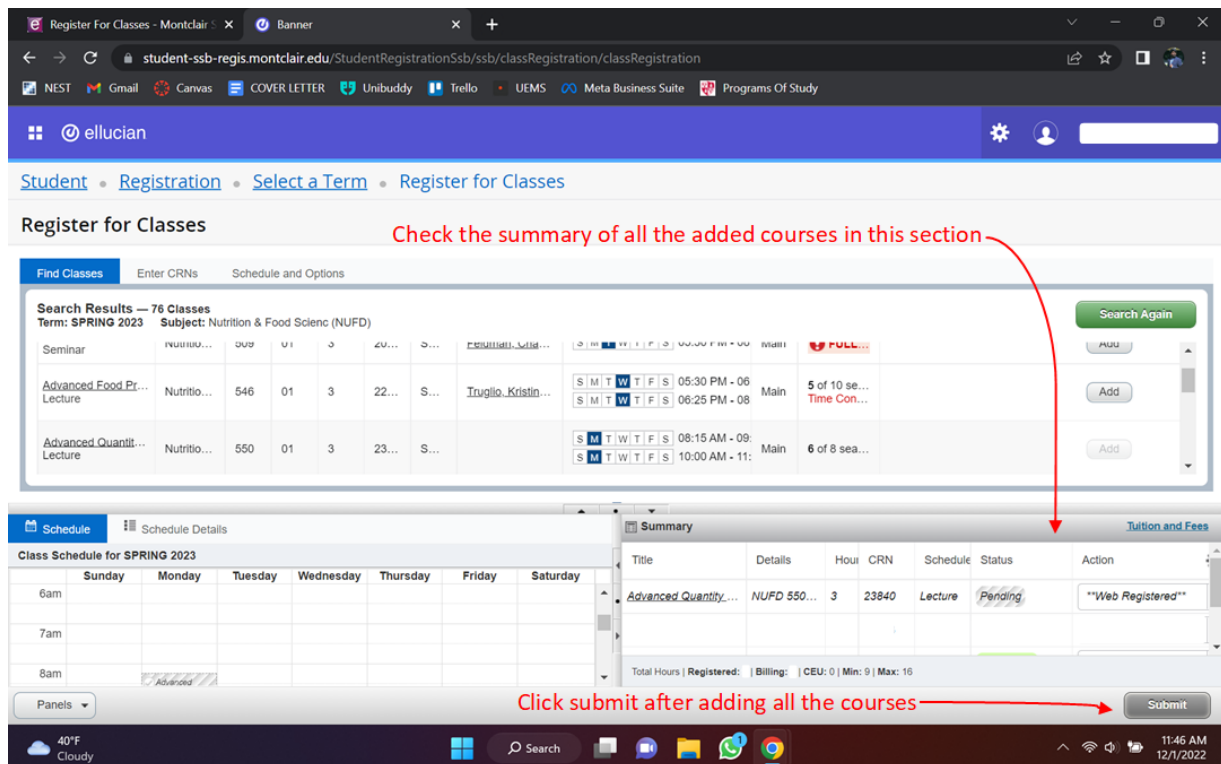

### Step-by-Step Guide **Course Registration Guide**

**Step 23:**

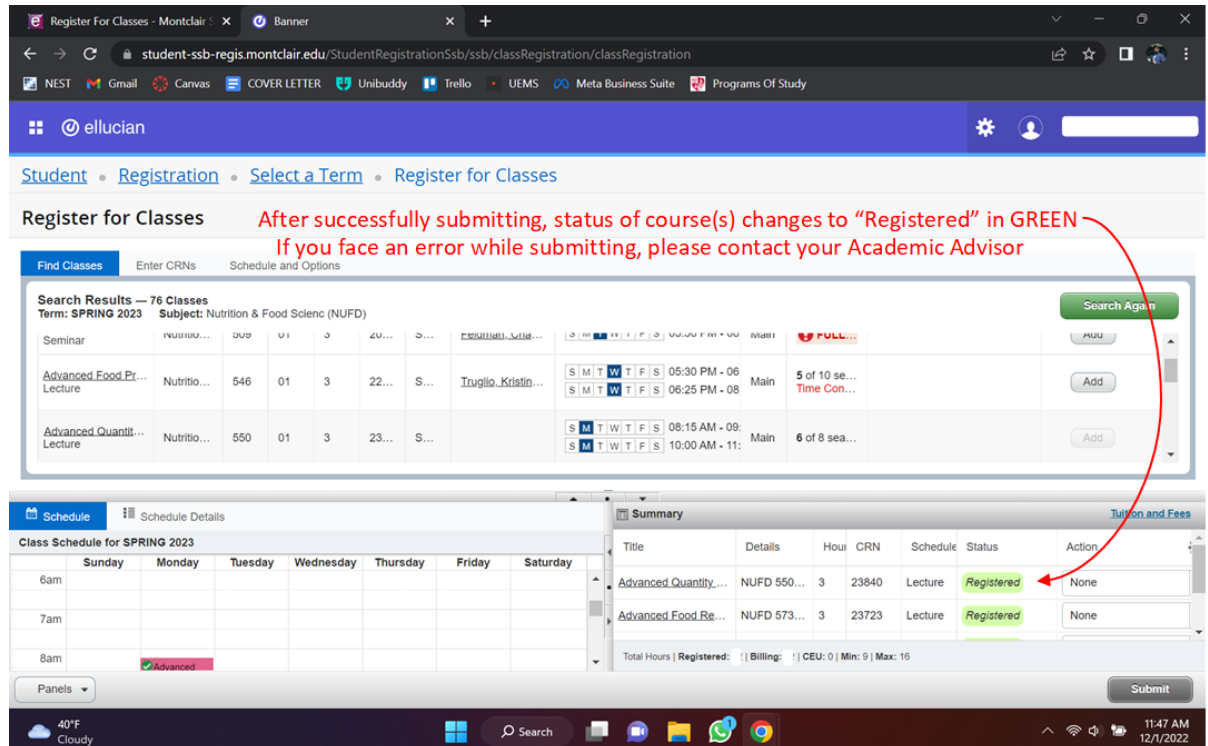

#### **Step 24:**

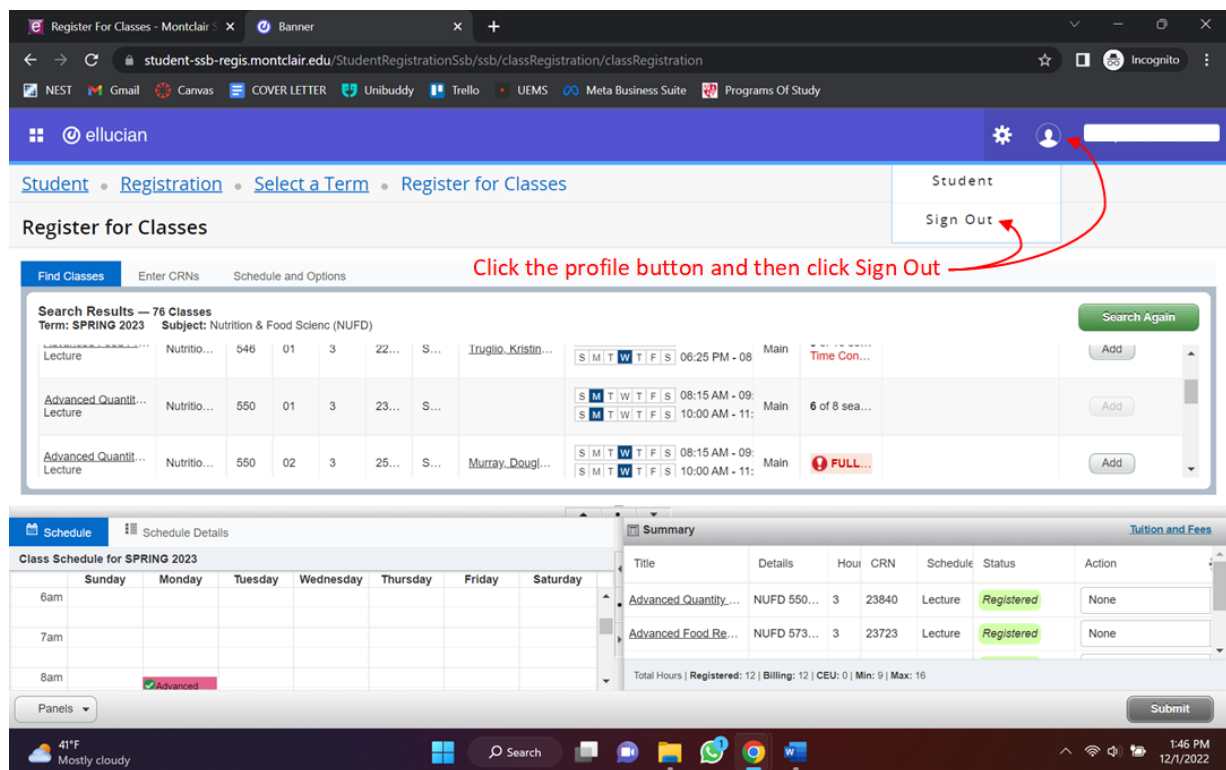